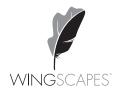

#### **Picture Viewer**

THANK YOU for your purchase of the Picture Viewer. Please read this sheet before operating the unit. If you have any questions about this product, please contact us using the contact information on the back of these instructions.

### 1 GETTING STARTED

The Picture Viewer allows you to view, save, and delete photos or videos from a camera's SD card or the Picture Viewer's Internal SD Card (not included). Saved images are transferred from the Camera's SD card to the Internal SD card that is installed under the battery cover. The Viewer also allows photos to be transferred to a computer via the USB Port (cable not included).

To use the Picture Viewer, install four (4) AAA Alkaline batteries and an **Internal SD Card** under the **Battery Door**. Turn the Picture Viewer on by sliding the ON/OFF switch, which is located on the back of the unit, to the ON position. Insert a camera SD card into the **Camera SD Card** slot under the rubber flap on the bottom of the unit.

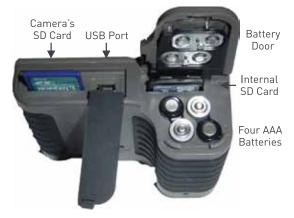

The maximum capacity of the SD card is 16GB. It is recommended that the Internal SD Card have larger capacity than the camera's SD Card, since the **Internal SD** is used to store images that are transferred from the camera's SD Card.

## **DUTTON OPERATION**

- → MENU BUTTON Displays the available functions including Delete, Delete All, Copy, Copy All, Brightness, Slideshow, and Video. Functions that are grayed-out are not available due to either the absence of the Internal SD Card or a photo/video not being present.
- → **UP BUTTON** When in the Menu or split screen, this button advances the cursor to the previous option or next photo. When viewing a photo, this button zooms-in on the photo. It can be pressed/zoomed-in three times before returning to the normal size.
- → **DOWN BUTTON** When in the Menu or split screen, this button advances the cursor to the next option or next photo/video. When viewing a photo, this button splits the screen so four photos can be viewed simultaneously. When viewing a photo zoomed-in, this button zooms-out on the image.

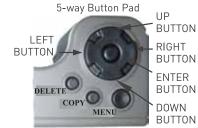

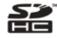

# (2)

### **BUTTON OPERATION (continued)**

- → **LEFT BUTTON** Advances to the previous picture when viewing photos or videos.
- → **RIGHT BUTTON** Advances to the next picture when viewing photos or videos.
- → ENTER BUTTON Selects the photo or menu option highlighted by the cursor.
- → **RIGHT BUTTON** Provides the option of deleting the currently viewed photo/file.
- → **COPY BUTTON** Provides the option of copying the currently viewed file to the **Internal SD Card**.

## 3

### **MENU**

Options in the Menu are in reference to the Camera's SD Card if one is installed and in reference to the **Internal SD Card** if no Camera SD Card is installed. The Copy and Copy All options are only available if there is an **Internal SD Card** installed. The **Up** and **Down Buttons** navigate through the menu and the **Enter Button** selects the highlighted menu option.

- → **DELETE** Deletes the file that is currently being viewed.
- → **DELETE ALL** Deletes all the files on the active SD Card.
- → **COPY** Copies currently viewed file from Camera's SD Card to the Internal SD Card.
- → **COPY ALL** Copies all the files from the Camera's SD Card to the Internal SD Card.
- → **BRIGHTNESS** Allows you to increase the photo brightness by pressing the **Right Button** or decrease the photo brightness by pressing the **Left Button**.
- → **SLIDESHOW** Scrolls through all the photos on the active SD Card. The **Left** or **Right Buttons** can be used to advance to the previous or next photo.
- → MOVIE Scrolls through all videos active on SD Card. Left Button advances to the previous video, Right Button advances to the previous video and Enter Button plays the video.
- → PHOTO INDEX Quickly scroll through photos by index number by holding down the Right or Left Button. Press Enter Button to view the picture. Once viewing the photo, the Left or Right Buttons can be used to advance the previous or next photo.

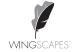

Our Service Department will gladly answer any questions you have. Call 1-888-811-WING (9464) or email: customerservice@wingscapes.com, Monday-Friday 8:00 AM to 5:00 PM CST. www.wingscapes.com